p o d r o b n ý p o p i s

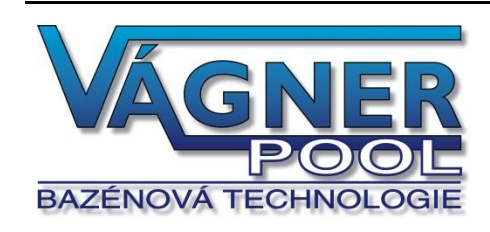

# **Monitorovací software VA Datalog**

### Pro dávkovací stanice a průtokoměry

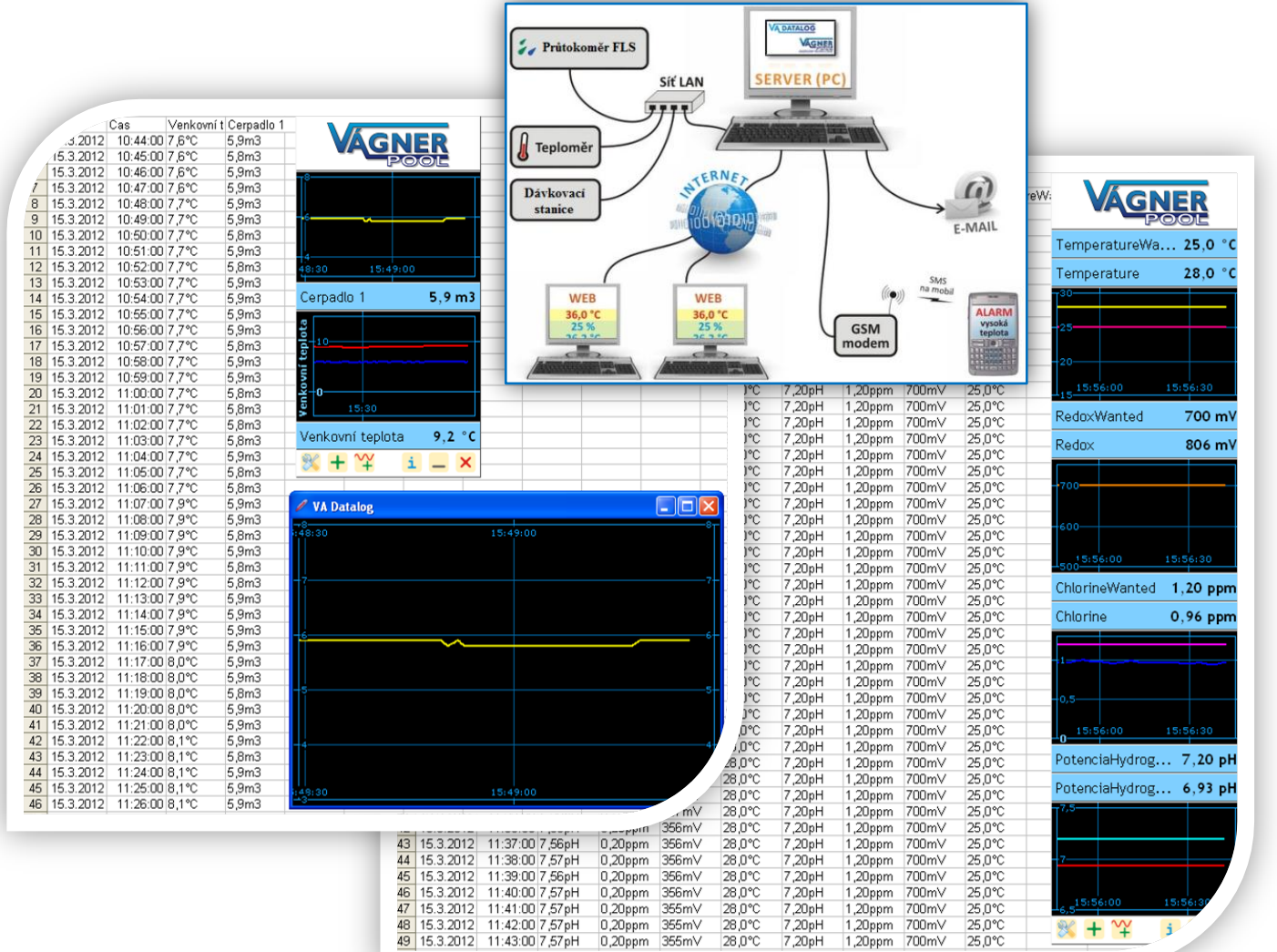

## **VA Datalog** Katalogový list

Vytvořen: 26. 3.2012 Poslední aktualizace: 29.3.2012 15:40 Počet stran: 11 © 2012 Vágner Pool s.r.o.

**Vágner Pool s.r.o.**

Adresa:

**Nad Safinou 348 252 42 Vestec, Praha-západ**

Telefon:

**+420 244 913 177**

Fax:

**+420 244 913 178**

Internet:

**www.vagnerpool.com**

E-mail:

**datalog@vagnerpool.com**

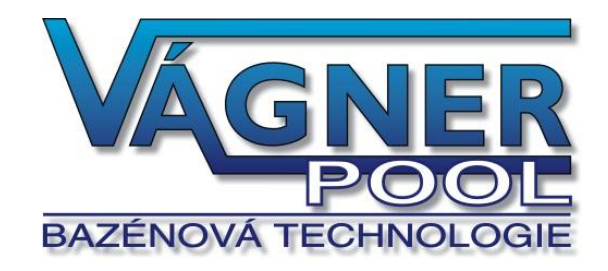

### **OBSAH**

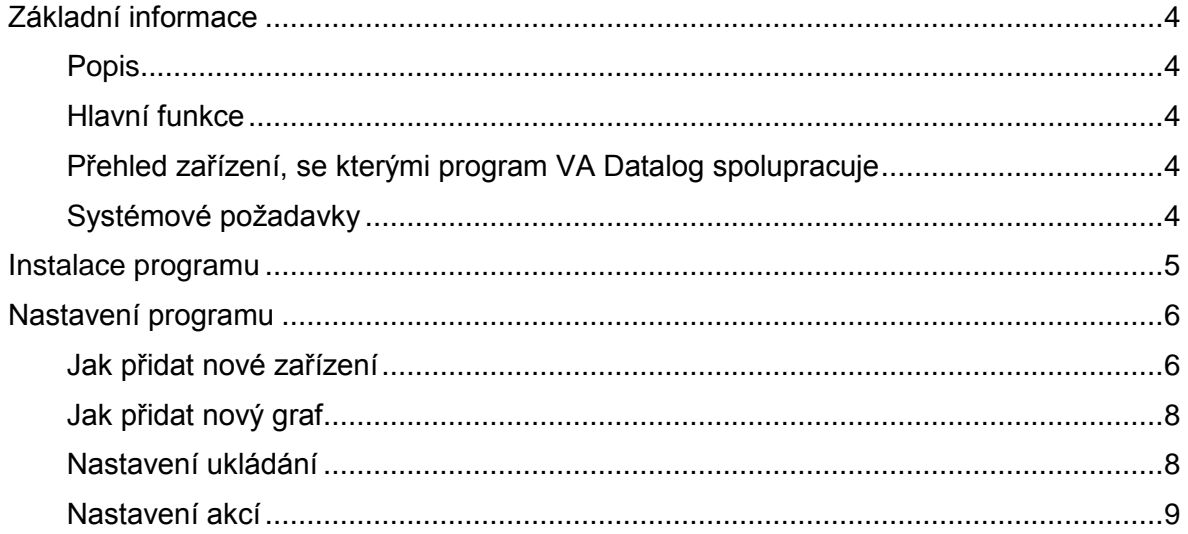

#### <span id="page-3-0"></span>**ZÁKLADNÍ INFORMACE**

#### <span id="page-3-1"></span>**P o p i s**

Software VA Datalog umí měřit a řídit celou řadu zařízení – od průtokoměrů, teploměrů, přes dávkovací stanice a obecná zařízení s protokolem MODBUS RTU. V závislosti na sledované veličině lze podle aktuální hodnoty provádět různé následné akce – od obyčejného upozornění uživatele varovným oknem, přes odeslání e-mailu, až po odeslání SMS přímo na mobilní telefon.

Software VA Datalog komunikuje se zařízeními přes unifikovaný proudový nebo napěťový signál, RS485, USB i Ethernet (Internet).

#### <span id="page-3-2"></span>**H l a v n í f u n k c e**

- Zobrazení aktuálních hodnot z připojených zařízení
	- o Zobrazení číselné hodnoty,
	- $\circ$  Zobrazení barevného sloupce (tzv. bargrafu) s barevností podle aktuální hodnoty,
	- o Zobrazení textu podle aktuální hodnoty,
	- o Zobrazení grafu.
- Ukládání historie měření do textového souboru pro následné zpracování nebo vyhodnocení
- Akce při nastavených událostech
	- o Odeslání e-mailu,
	- o Odeslání SMS.
	- o Vyskakovací varovné okno

#### <span id="page-3-3"></span>Přehled zařízení, se kterými program VA Datalog spolupracuje

TM.........................teploměr a vlhkoměr s připojením přes USB / RS485 / ETH

FLOW....................měřicí moduly pro unifikovaný proudový nebo napěťový signál; připojení přes

RS485, USB nebo Ethernet (Internet)

*K800 / K95…….....* zařízení s připojením RS485 / ETH

TC35i .....................GSM modem, přes který VA Datalog umí odesílat SMS.

#### <span id="page-3-4"></span>**S y s t é m o v é p o ž a d a v k y**

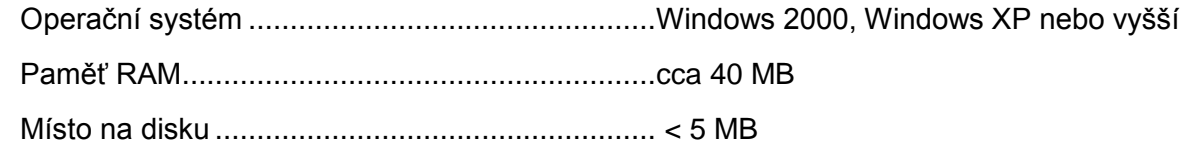

#### <span id="page-4-0"></span>**INSTALACE PROGRAMU**

Program VA Datalog není třeba instalovat. Stačí jej zkopírovat do počítače a spustit. (Pro ukládání naměřených dat si program vytvoří podadresář *Data* a v něm vytváří nové soubory, případně si můžete nastavit vlastní adresář pro ukládání měřených hodnot do PC či na server).

Po prvním spuštění programu se VA Datalog pokusí připojit k serveru a získat údaje o venkovní teplotě, která je měřena Ethernetovým teploměrem. Pokud se to podaří (je-li na PC s VA Datalogem k dispozici připojení k Internetu), začne se zobrazovat naměřená teplota a její graf. Tato funkce slouží jako ukázka měřicích možností VA Datalogu, a lze díky ní otestovat program i bez nutnosti připojení nějakého kompatibilní zařízení.

#### <span id="page-5-0"></span>**NASTAVENÍ PROGRAMU**

#### <span id="page-5-1"></span>**J a k p ř i d a t n o v é z a ř í z e n í**

1) Stiskněte tlačítko se symbolem *+* nebo klepněte pravým tlačítkem na okno programu a vyberte *Přidat/Modul*.

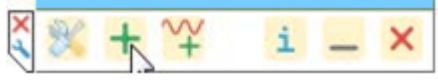

2) Otevře se okno *Nastavení zařízení*, kam nejdříve zadejte libovolný popisek / název nového zařízení a poté vyberte typ zařízení ze seznamu.

(V závislosti na typu vybraného zařízení může být potřeba zadat další podrobnosti o zařízení).

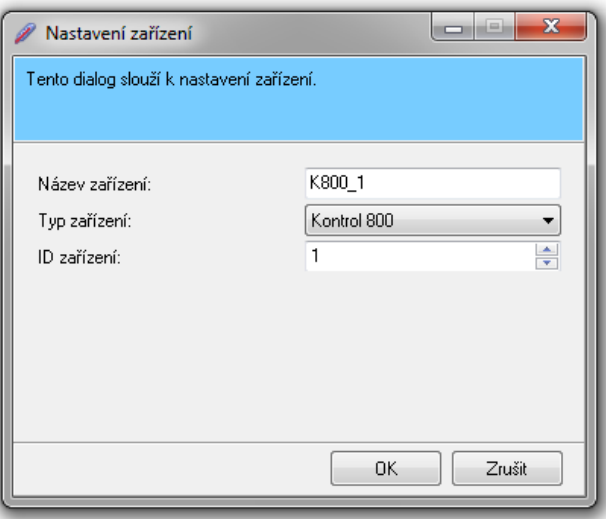

3) V následujícím okně *Nastavení připojení* vyberte způsob, jakým je zařízení k počítači připojeno. Vybírejte z možností uvedených v rámu *(Nové připojení - Typ připojení)*, případně z možností v seznamu *Vybrat existující připojení* pokud již bylo zadáno dříve.

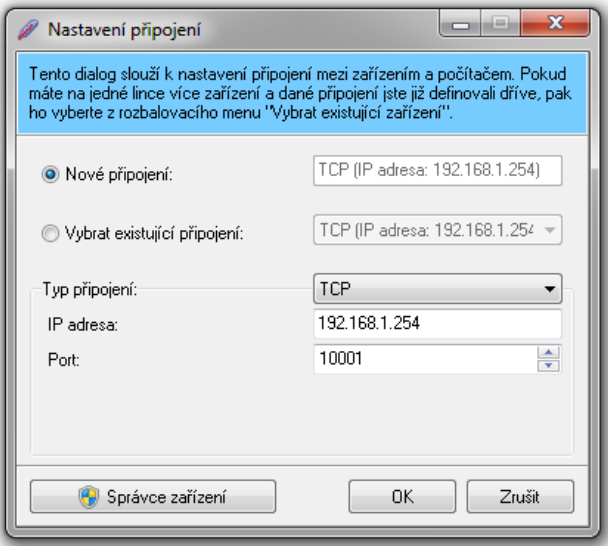

3) Další okno *Nastavení vstupu* umožňuje pojmenovat veličinu ze zařízení, nastavit její jednotku, zobrazovat místo veličiny zástupný text <sup>i</sup> nebo bargraf<sup>2</sup>, a také přepočítat naměřenou hodnotu na jiný rozsah funkcí *přepočet 3*  .

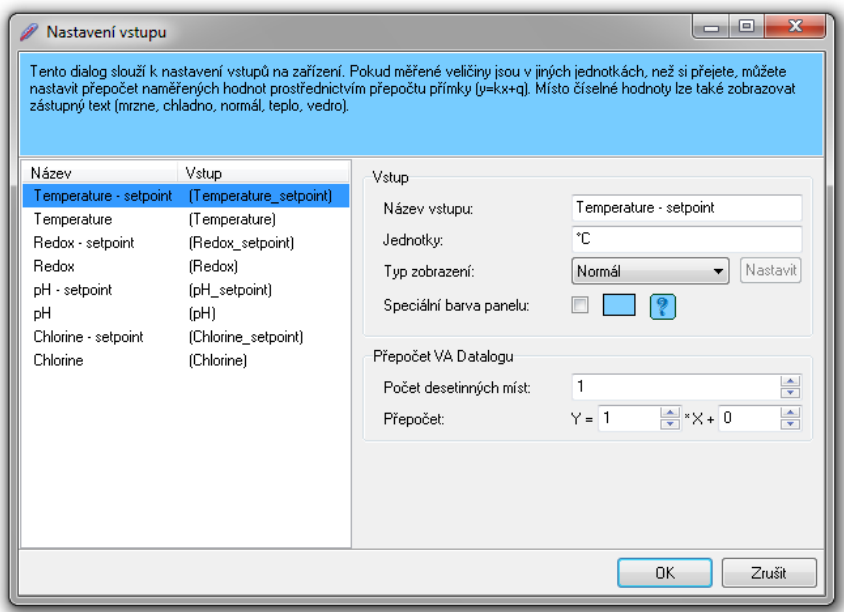

5) Tímto je přidání nového zařízení do VA Datalogu hotové.

#### 1 **Co je to** *zástupný text***?**

U analogových veličin jako je například teplota, lze celý rozsah rozdělit ne jen do dvou, ale do "neomezeného" počtu částí a každé z nich přiřadit zástupný text. Například: *Velká zima*, *Mráz*, *Chladno*, *Teplo*, *Horko*. V případě průtoku potom například: *Nízký, Optimální, Vysoký průtok.*

#### 2 **Co je to** *bargraf***?**

Barevný sloupec – nejčastěji se používá například jako indikátor průběhu kopírování souborů. Ve VA Datalogu si můžete nastavit rozsah, ve kterém má měnit bargraf svou hodnotu. Také můžete nastavit barografu různé barvy a přiřadit je různým částem rozsahu. Podle barvy a velikosti tak na první pohled poznáte, že je hodnota v požadovaném rozsahu.

Bazén 1 - průtokoměr 2

#### 3 **K čemu je** *Přepočet* **VA Datalogu?**

Pokud připojené zařízení ukazuje například jen obecnou hodnotu z rozsahu 0 až 10000, můžete si tento rozsah pomocí přepočtu upravit na čitelnější zobrazení a VA Datalog bude ukazovat hodnotu přepočtenou dle Vašich požadovaných jednotek.

#### <span id="page-7-0"></span>**J a k p ř i d a t n o v ý g r a f**

(Před přidáním grafu je nutné mít ve VA Datalogu nastaveno alespoň jedno zařízení).

1) Stiskněte tlačítko se symbolem uvedeným níže nebo klepněte pravým tlačítkem na okno programu a vyberte *Přidat/Graf*.

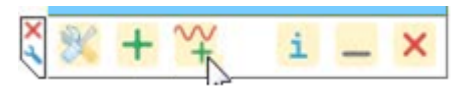

2) Otevře se okno *Nastavení grafu*, kde nejdříve vyberte jedno nebo více zařízení, která mají být v grafu zobrazena, a přiřadíte jim různé barvy.

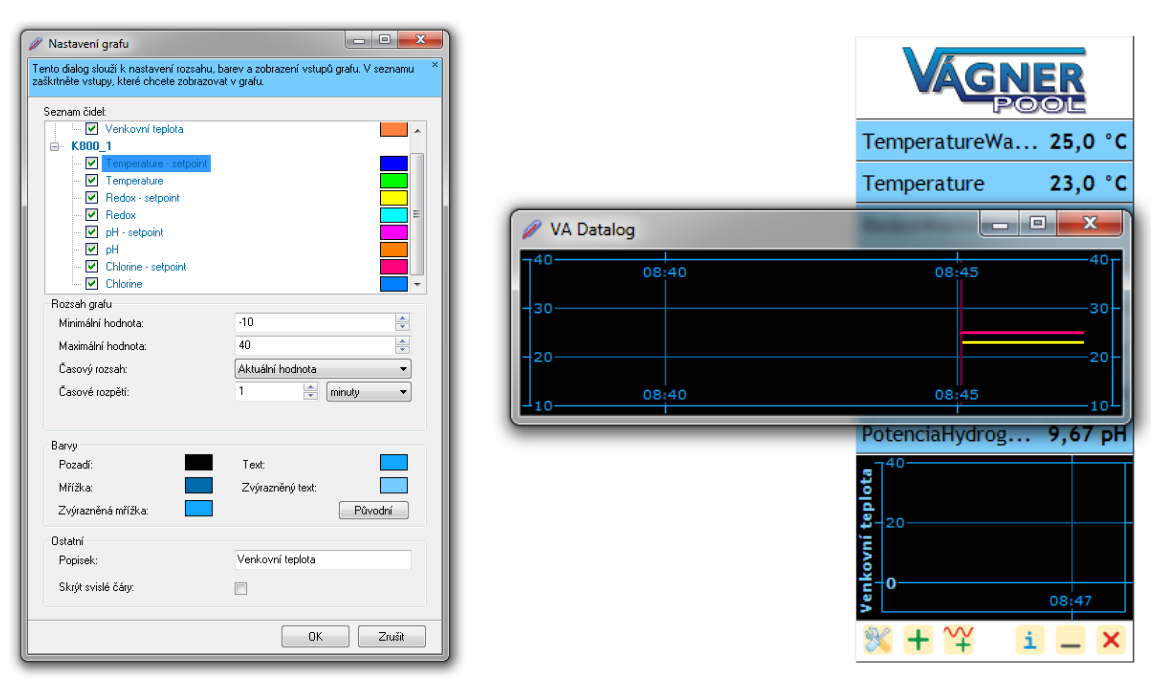

- 3) Poté zadejte vertikální rozsah grafu a také časové rozpětí (jako horizontální rozsah).
- 4) Tímto je přidání grafu hotové.

#### <span id="page-7-1"></span>**N a s t a v e n í u k l á d á n í**

(Před přidáním grafu je nutné mít ve VA Datalogu nastaveno alespoň jedno zařízení).

- 1) Konfigurace ukládání je přístupná přes kterýkoli panel VA Datalogu. Klepněte pravým tlačítkem myši a v menu vyberte *Nastavení a* na něm záložku *Uložení*. Na ní je seznam aktuálních úloh s ukládáním, které lze upravovat tlačítkem *Upravit*.
- 2) Nové ukládání měření do souboru je nejjednodušší vytvořit prostřednictvím *Průvodce ukládáním*. Po stisku tohoto tlačítka se otevře nejdříve okno *Průvodce*, kde je nejprve třeba vybrat vstupní veličiny, které se mají do souboru ukládat.

Tip: Graf je možné oddělit od ostatních veličin do samostatného okna. Stačí klepnout na graf pravým tlačítkem a vybrat *Zobrazit graf v samostatném okně* (je myšleno jiné okno VA Datalogu). Graf se oddělí a následně se s novým grafem dá pracovat samostatně zvětšovat, posouvat datové pole, měnit rozsahy hodnot, atd.

3) Poté vyberte způsob oddělování záznamů v textovém souboru a parametry vytváření hlavičky souborů. Všechny změny se okamžitě projevují v náhledu v dolní části okna.

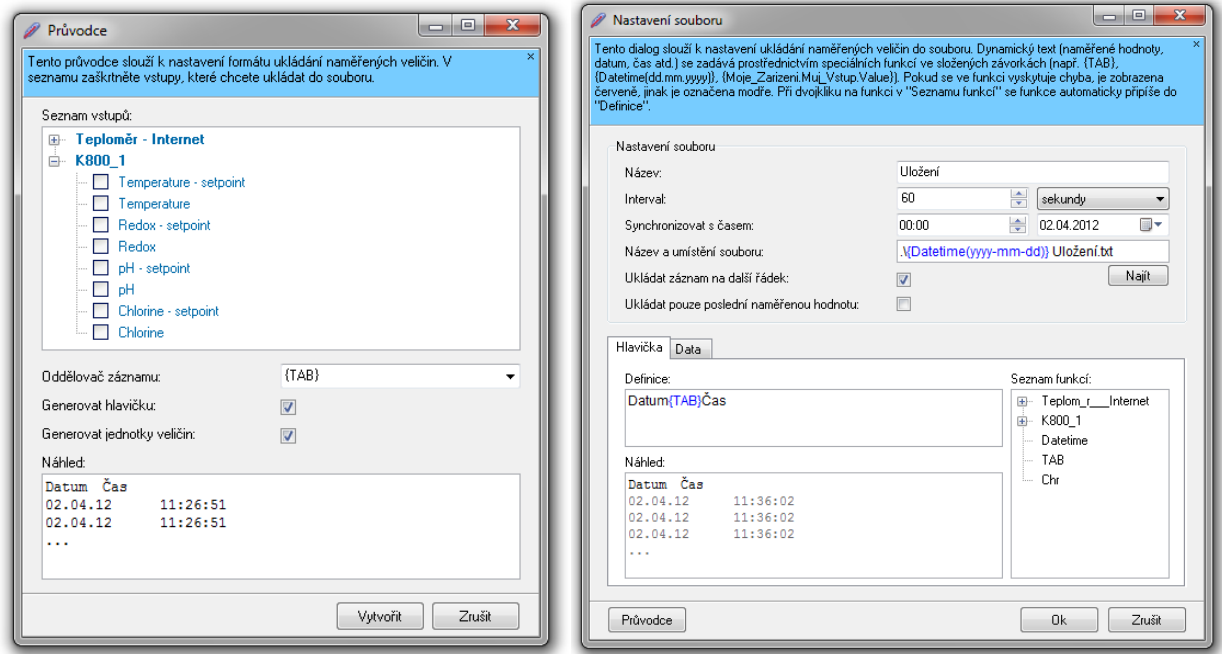

- 4) V Průvodci pokračujte tlačítkem *Vytvořit*, které otevře vlastní konfiguraci ukládání záznamů. V horní části okna se nastavuje název úlohy, interval ukládání a umístění souboru na disk počítače či serveru.
- 5) V dolní části okna se konfiguruje formát ukládání dat s tím, že ze stromu vpravo lze vybrat jakékoli hodnoty z měřených zařízení, včetně jednotek, názvů, apod.
- 6) Po nastavení všech parametrů stiskněte *Ok*. Tím se úloha uloží a hodnoty se začnou ukládat do souboru.

Seznam všech nadefinovaných ukládání je na záložce *Uložení*. Ukládání lze průběžně libovolně zapínat a vypínat pomocí zaškrtávacích políček na jednotlivých řádcích. Lze tak předem nadefinovat různé způsoby ukládání, a poté je již jen jednoduše zapínat podle aktuální situace.

#### <span id="page-8-0"></span>**N a s t a v e n í a k c í**

(Před přidáním grafu je nutné mít ve VA Datalogu nastaveno alespoň jedno zařízení).

- 1) Konfigurace akcí je přístupná přes kterýkoli panel VA Datalog. Klepněte pravým tlačítkem myši a v menu vyberte *Nastavení* a na něm záložku *Akce*. Na ní je seznam aktuálních akcí.
- 2) Jednotlivé položky je možné upravovat tlačítkem *Upravit*.
- 3) Pokud si přejete přidat novou akci, klepněte na tlačítko *Přidat*.

Tip: Pokud si přejete mít v souboru uloženou vždy jen poslední zaznamenanou hodnotu, zaškrtněte volbu Ukládat pouze poslední naměřenou hodnotu.

4) V okně, které se otevře, lze nakonfigurovat, jaká akce se má provést. Nejdříve zadejte Popisek, který bude akci identifikovat mezi ostatními. Poté vyberte typ události. Jsou k dispozici možnosti *Překročení hodnoty, Chyba vstupu* a *Vždy pravda - časovač*. Význam je většinou zřejmý z názvu typu události. *Časovač* znamená akce, které se mají dít jednou za pevně nastavený časový interval.

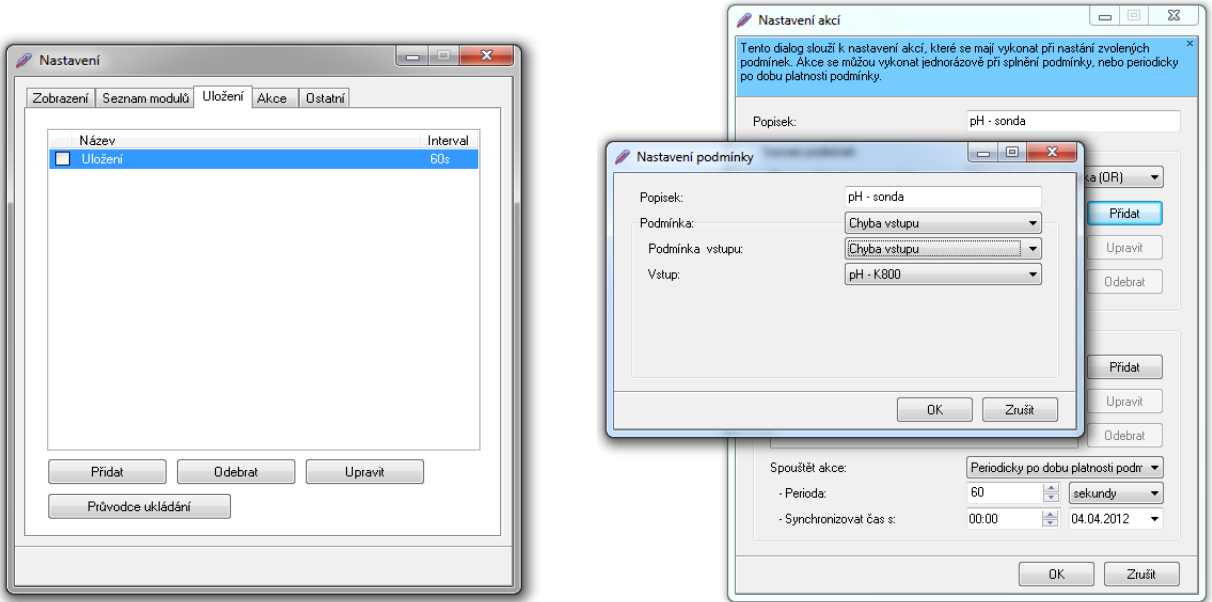

5) Vykonanou akcí může být některá z těchto možností: *Poslat e-mail*, *Poslat SMS, Otevřít varovné okno.* Pro odeslání e-mailu musí mít PC s VA Datalogem přístup k Internetu a správně nastaven server odchozí pošty. Pro odesílání SMS musí být k PC připojen GSM modem TC35i.

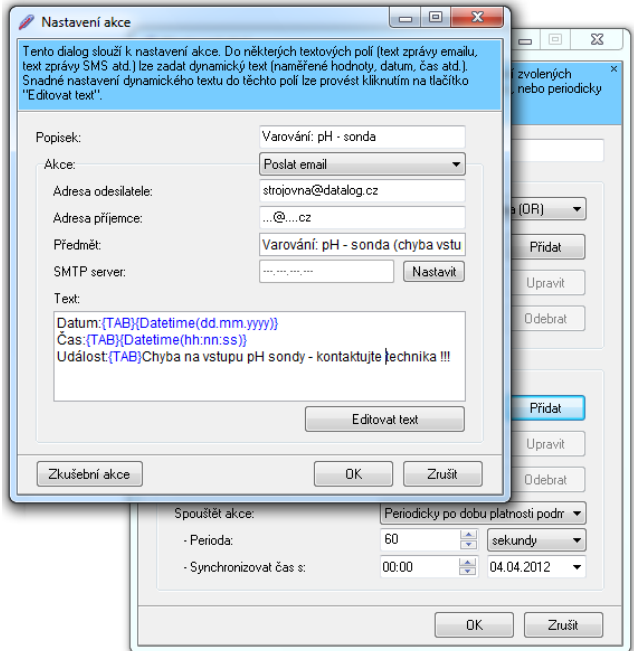

6) Stiskem tlačítka *Ok* se akce uloží a stane se aktivní.

Seznam všech nadefinovaných akcí je na záložce *Akce*. Jednotlivé akce lze průběžně libovolně zapínat a vypínat pomocí zaškrtávacích políček na jednotlivých řádcích. Lze tak například předem nadefinovat různé akce a poté je již jen jednoduše zapínat podle aktuální situace.

### **Vágner Pool s.r.o.**

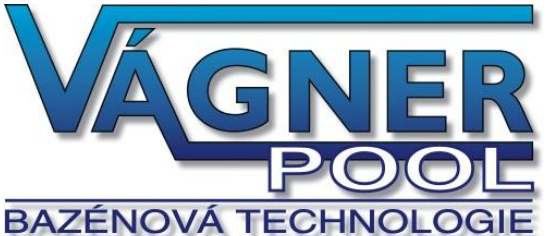

Velkoobchod s bazénovou technologií a chemií s více než 17-ti letou tradicí. Vyrábíme produkty BAZÉNOVÁTECHNOLOGI s dlouhodobou životností, zastupujeme největší firmy v oblasti bazénového průmyslu a dodáváme do sítě nezávislých prodejců a stavitelů bazénů v ČR, Evropě i ve světě.

Adresa:

**Nad Safinou 348 252 42 Vestec, Praha – západ Czech Republic**

Telefon:

**+420 244 913 177**

Fax:

**+420 244 913 178**

Internet:

**www.vagnerpool.com**

E-mail:

**datalog@vagnerpool.com**